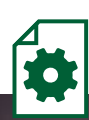

FAIR. ERFOLGREICH. INNOVATIV. NACHHALTIG.

Nachrichten

Dokumente

**Kombaugug 00/2023** 

Kontoauszu

# Online-Banking Anmeldung

 $12:03$ 

Postfach

Max Muster kunden-Nr. 236400

Gesender

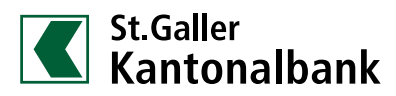

Vermögensmanagement Deutschland

## Online-Banking

Nachdem Sie die Formulare für die Einrichtung des Online-Bankings unterschrieben haben und die technische Erfassung unsererseits erfolgt ist, erhalten Sie drei Briefe.

Aus Sicherheitsgründen werden alle Daten postalisch separat verschickt. Inhalt der Briefe ist folgender:

#### **1. Brief**

Zugangscode Online-Banking (bleibt immer gleich)

#### **2. Brief**

Persönliche Identifikationsnummer/PIN zur Erstanmeldung im Online-Banking

#### **3. Brief**

Aktivierungscode SecureGo plus App (Code kann per Scan des QR-Codes übertragen werden)

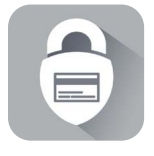

## **1. SecureGo plus App installieren**

**1.1** Installieren Sie die SecureGo plus App auf Ihrem Smartphone. Sie erhalten SecureGo plus sowohl im Apple App Store als auch im Google Play Store.

 Über den folgenden QR-Code gelangen Sie direkt zur App.

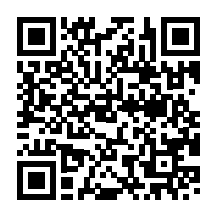

## **iOS**

SecureGo plus App im Apple App Store downloaden

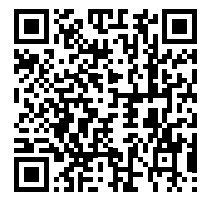

## **Android**

SecureGo plus App im Google Play Store downloaden

**1.2** Legen Sie Ihren individuellen Freigabe-Code für die App fest und bestätigen Sie diesen.

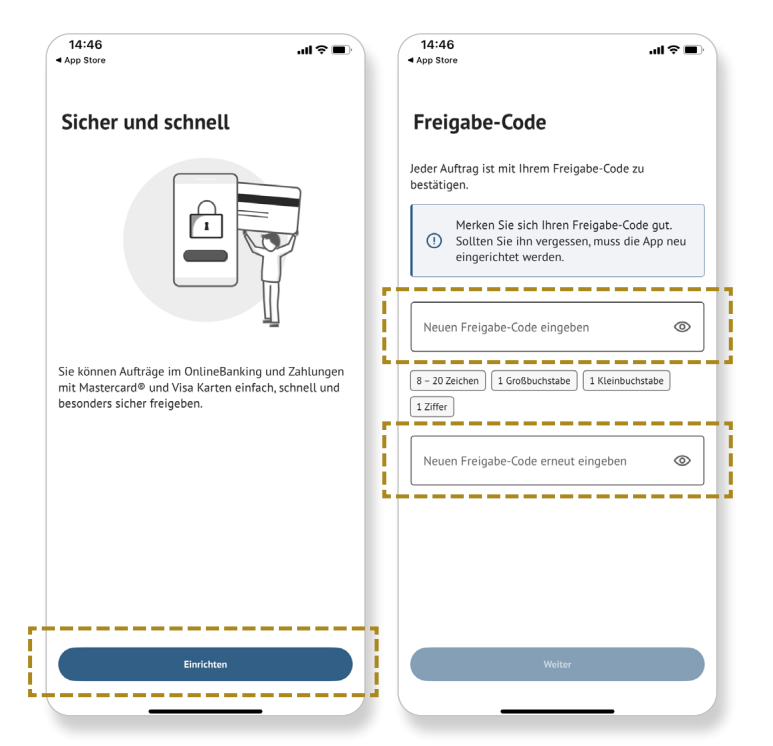

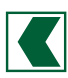

1.3 Wählen Sie im Menü "Bankverbindungen" das Feld "Aktivierungscode einscannen" aus und scannen Sie anschließend den Aktivierungscode oder geben Sie ihn manuell ein.

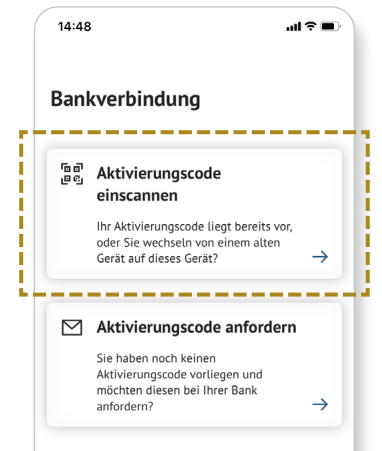

## **2. Anmeldung im Online-Banking**

**2.1** Die Anmeldung erfolgt über den Button "Online-Banking" auf unserer Homepage **www.sgkb.de**.

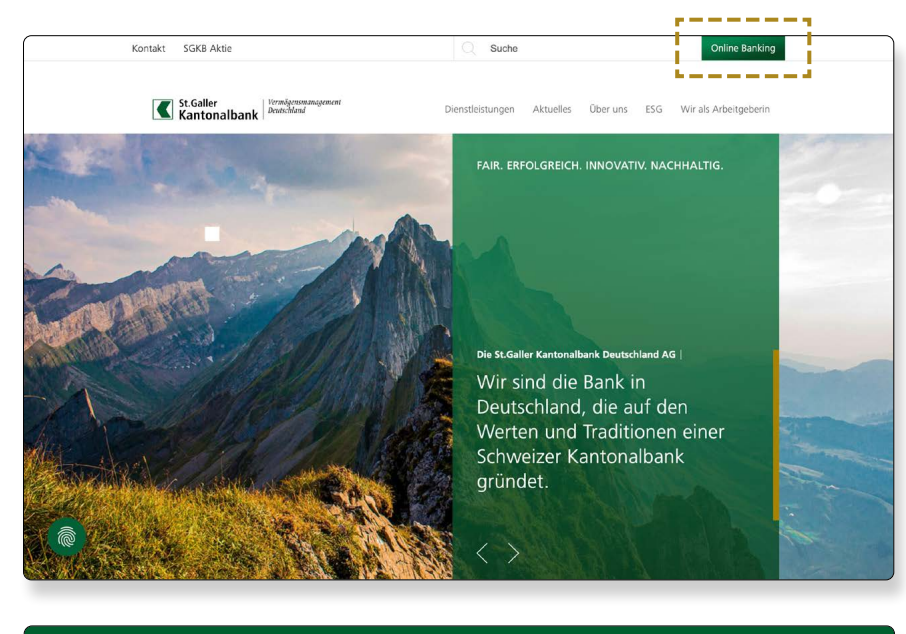

**2.2** Auf der Folgeseite ist der Zugangscode sowie der PIN zur Erstanmeldung einzutragen. Beides ist je in einem der drei Briefe zu finden.

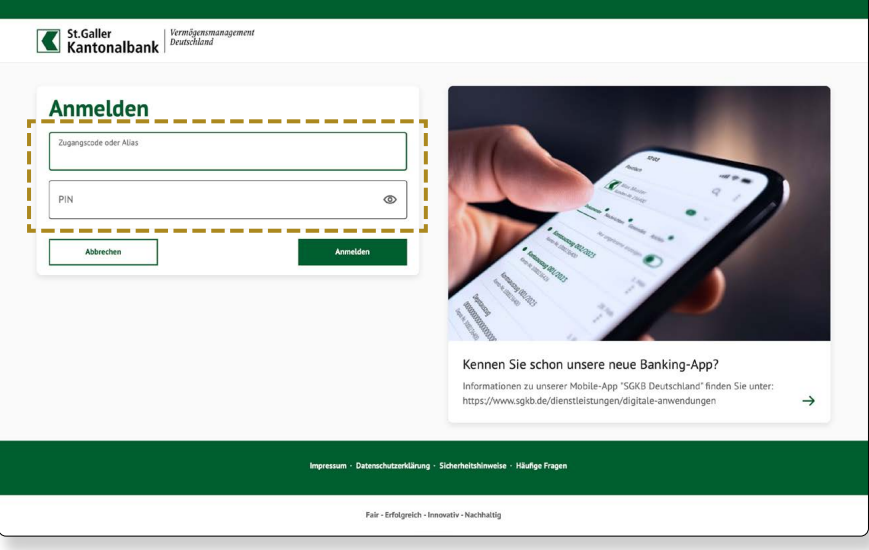

**2.3** Der soeben eingegebene PIN für die Erstanmeldung wird anschließen von Ihnen verändert bzw. festgelegt.

> Zur Änderung des PINs ist anschließend eine Freigabe in Ihrer SecureGo plus App notwendig

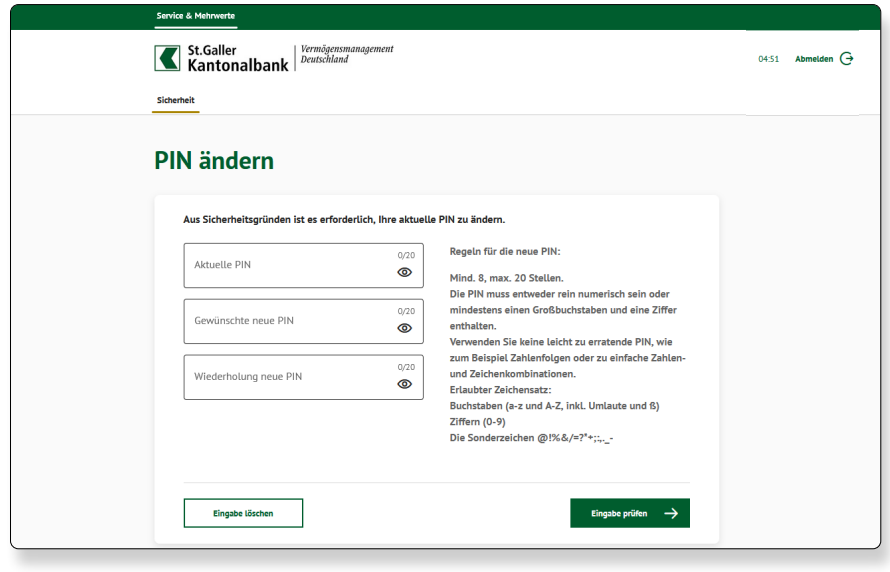

Für die zukünftigen Anmeldungen im Online-Banking benötigen Sie Ihren Zugangscode und den von Ihnen individuell vergeben PIN.

## **3. SGKB Deutschland App installieren (optional)**

**3.1** Installieren Sie die SGKB Deutschland App auf Ihrem Smartphone. Diese erhalten Sie sowohl im Apple App Store als auch im Google Play Store. Über den folgenden QR-Code gelangen Sie direkt zur App.

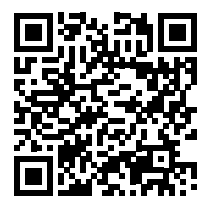

**iOS** SGKB DE eBanking App im Apple App Store downloaden

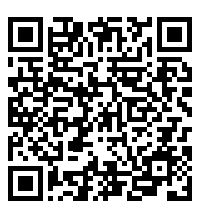

**Android**

SGKB DE eBanking App im Google Play Store downloaden

- **3.2** Klicken Sie auf "App einrichten"
- **3.3** Vergeben Sie einen persönlichen PIN dieser dient ausschließlich der Anmeldung in der SGKB DE App.
- **3.4** Tragen Sie Ihren Zugangscode aus dem Ihnen zugeschickten Brief sowie den eben vergebenen PIN ein.
- **3.5** Im letzten Schritt erfolgt eine Sicherheitsabfrage und die Freigabe in der SecureGo App ist erforderlich.

*Sollten Sie weitere Informationen benötigen oder Fragen haben, stehen wir Ihnen sehr gerne zur Verfügung.*

#### **St.Galler Kantonalbank Deutschland AG**

Prannerstraße 11 80333 München Deutschland

T: +49 89 125 018 30 muenchen@sgkb.de

Myliusstraße 33-37 60323 Frankfurt am Main Deutschland

T: +49 69 907 201 00 frankfurt@sgkb.de

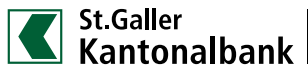